...........

 $7x$ 

### 【2008年 年賀状】

: 모모모 \_ さくら会/講習内容 모모모

# ★自分で撮影した写真を使って、年賀状を作りましょう。

≪準備≫●デジカメや携帯電話で撮影した写真をパソコンに取り込み、「名前をつけて保存」しておく。 ⇒以前の資料参照。

■Microsoft Word を起動

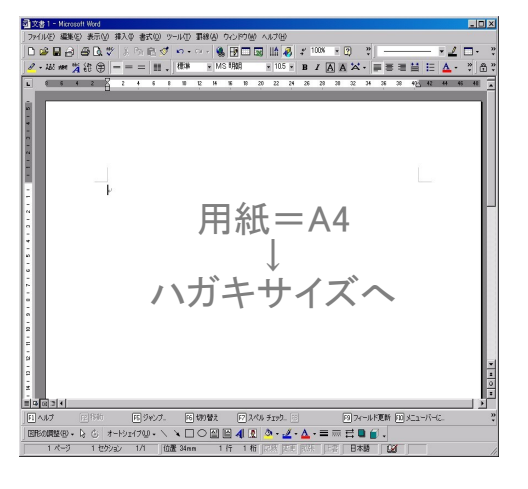

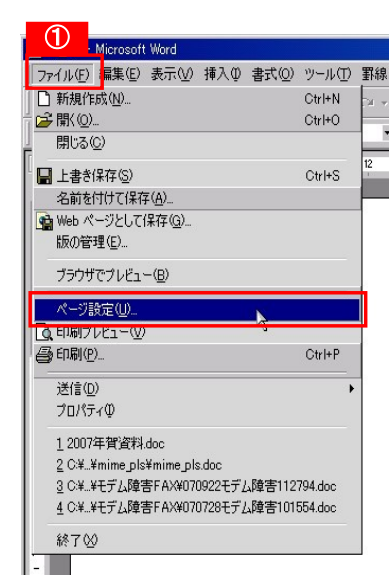

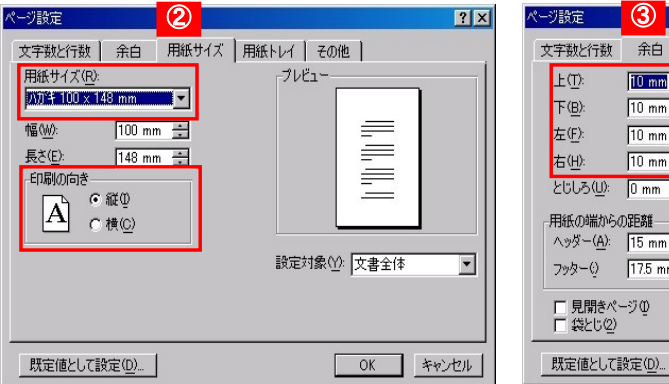

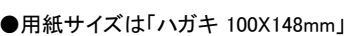

●印刷の向きで、縦か横を選択する。 ※注意※

#### とじしろ(U): 0 mm  $\overline{\mathbf{H}}$  $\equiv$ 用紙の端からの距離一  $\sqrt{9\%-(\underline{A})}$ : [15 mm  $\overline{\mathbb{R}}$ 設定対象(V): 文書全体  $\overline{\phantom{a}}$ フッター() [17.5 mm | | とじしろの位置 **□ 見開きページ①**<br>□ 袋とじ②  $C \pm E$   $C \pm E$ | 既定値として設定(D)... | OK キャンセル |

文字数と行数 余白 用紙サイズ 用紙トレイ その他

 $\overline{H}$ 

 $\overline{E}$ 

 $\overline{r}$ 

田

 $\overline{10 \text{ mm}}$ 

 $\sqrt{10 \text{ mm}}$ 

 $10 \text{ mm}$ 

 $\sqrt{10 \text{ mm}}$ 

プレビュー

 $\equiv$ 

 $\equiv$ 

 $=$ 

●余白の調整

上①:

F(B):

左(F):

右(H):

プリンタの機能により、フチなしが可能な場合もある。

とじしろは変更しないで、そのままにしておく。

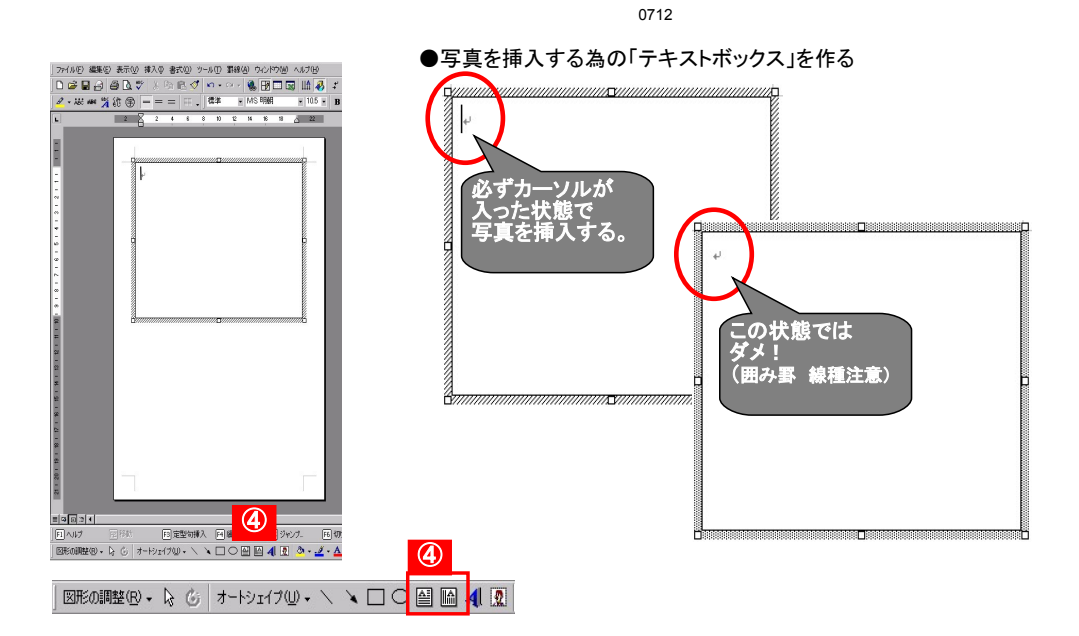

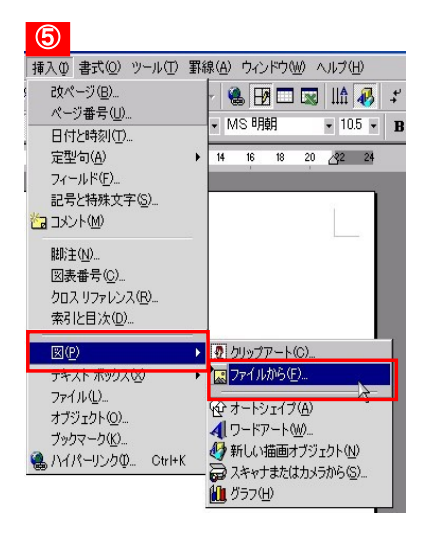

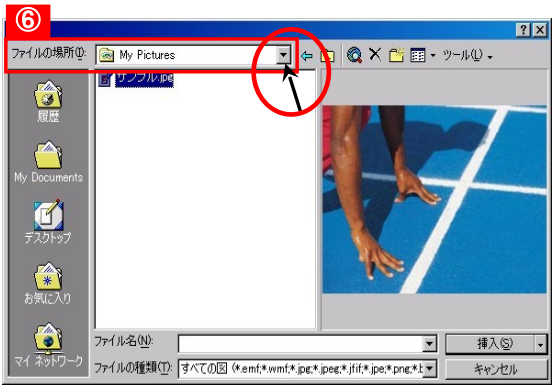

●自分で撮った写真を選択する ※保存した場所--->リムーバブルディスク(USBメモリ) ※保存した名前--->自分で決めたファイル名

0712

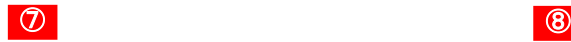

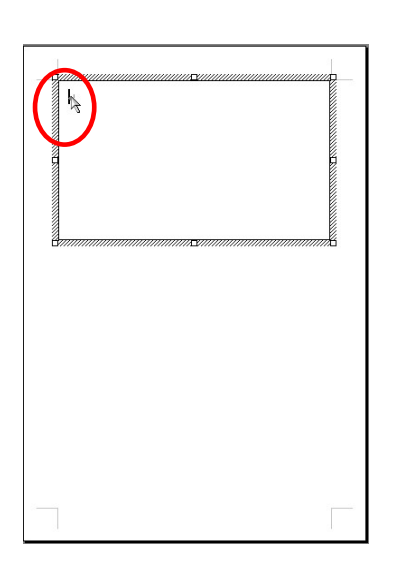

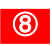

●適当な大きさでテキストボックスを作る。 ●挿入→図→ファイルから で写真の挿入。 ※前回資料⑤~⑥参照。

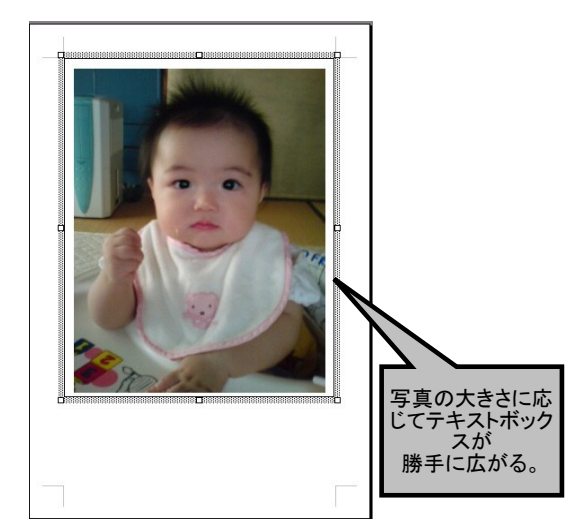

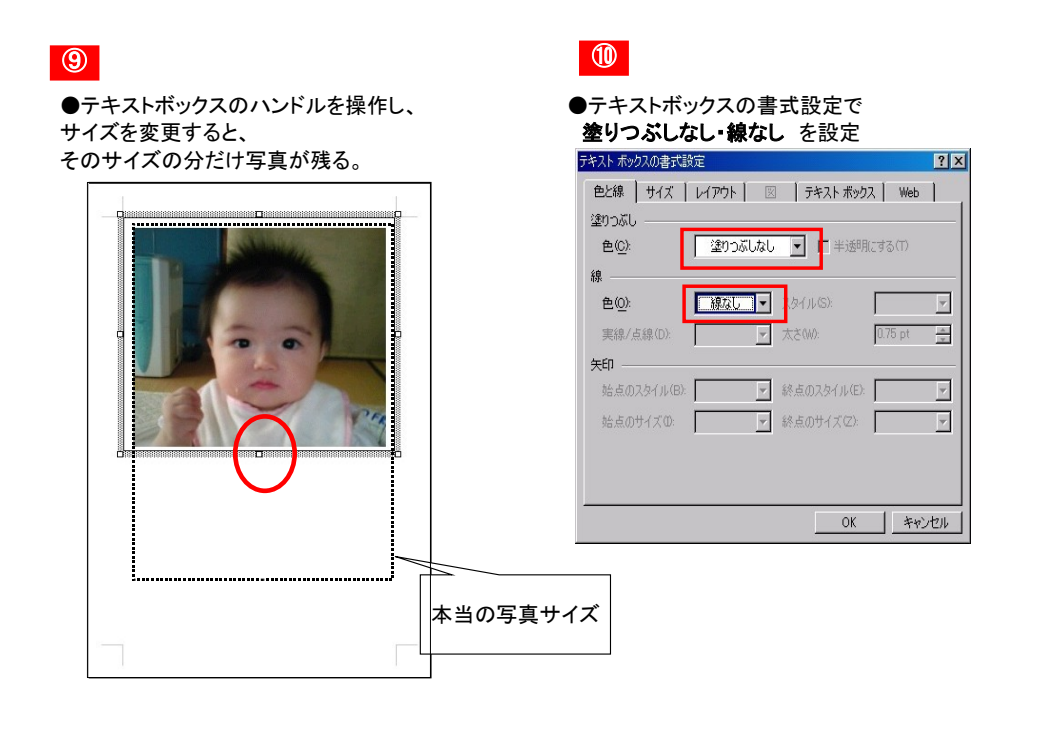

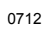

## ●写真の上に「ワードアート」で文字をのせます。

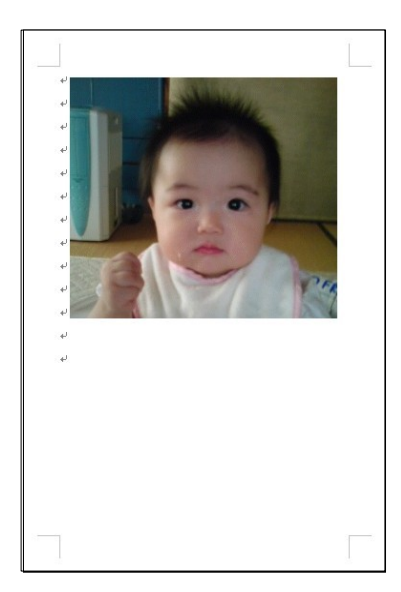

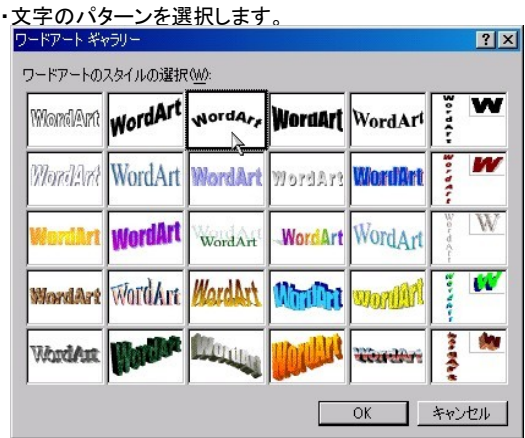

# ・文字を入力し変換→OK

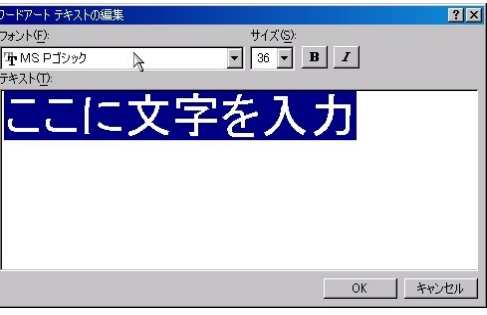

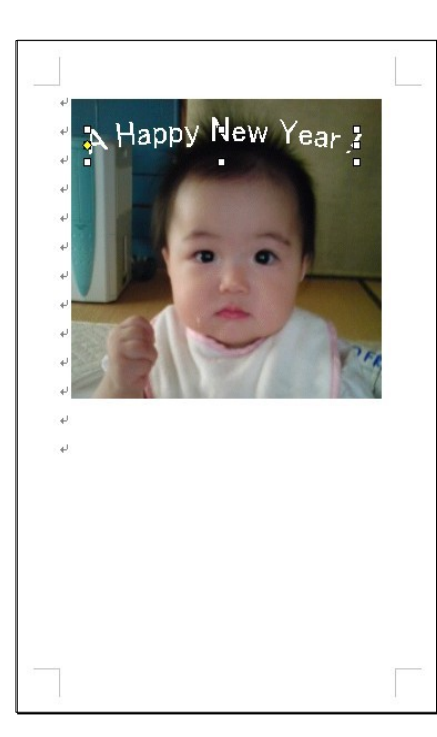

## ・ワードアートが選択されていると下のツールが 表示されるので、文字色を指定。

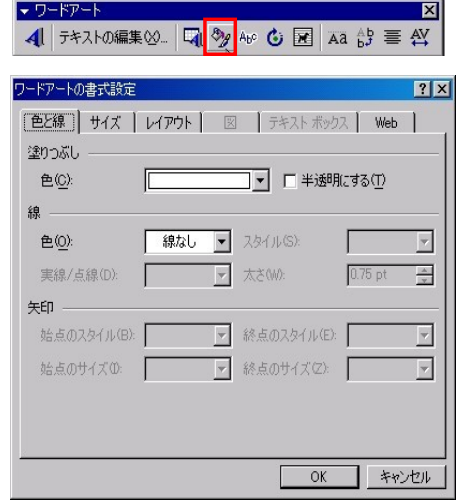

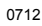

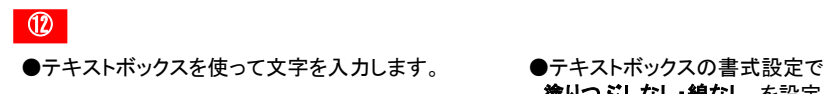

塗りつぶしなし・線なし を設定

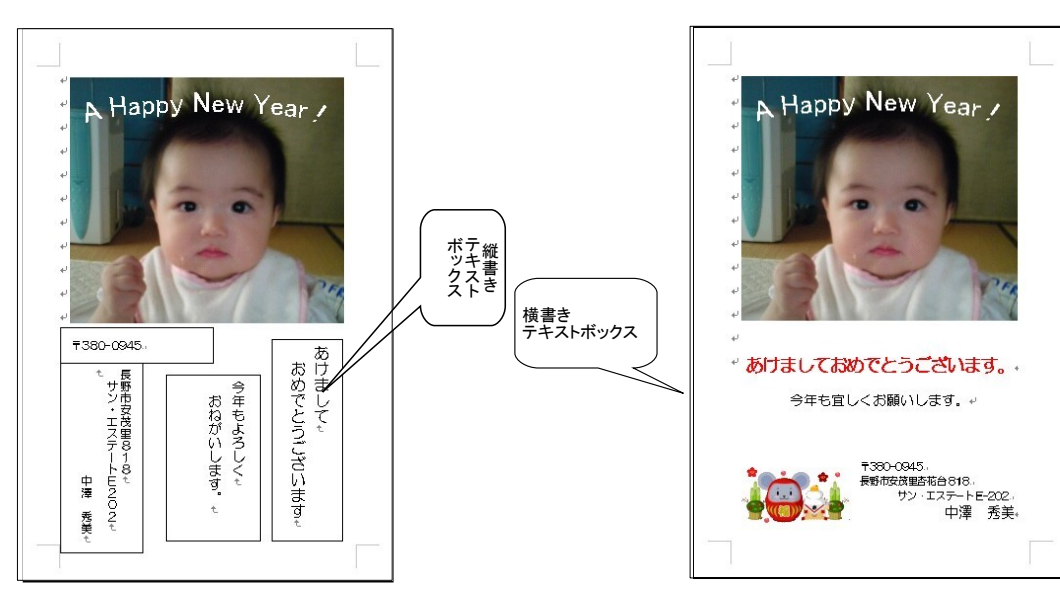

⑬

●テキストボックスに入力した文字の編集

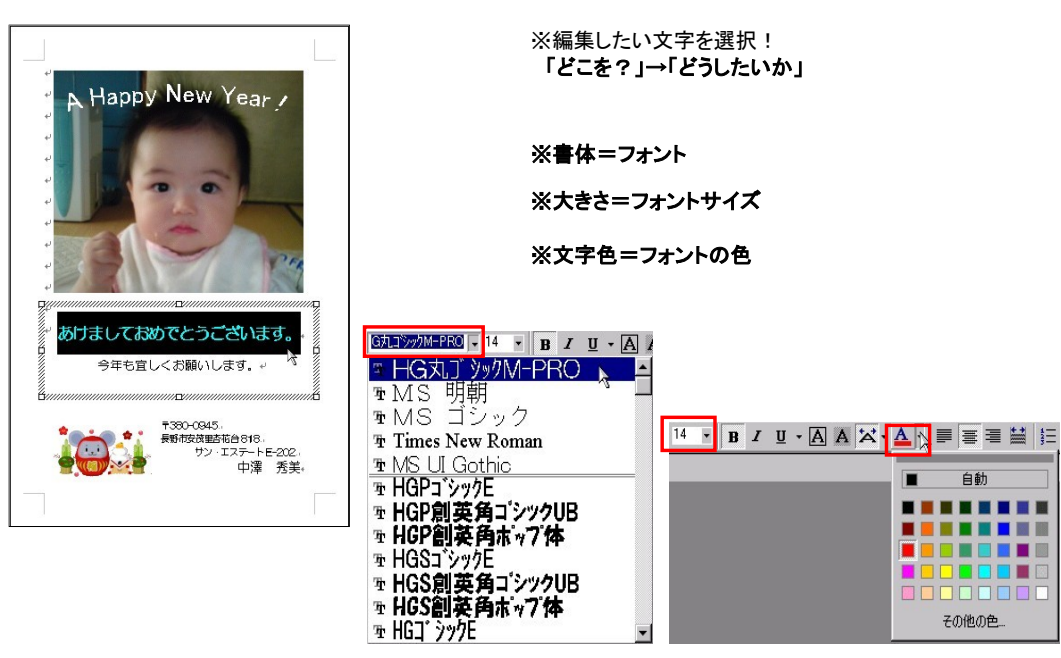

子の他の色

⑭

#### ●印刷…・印刷前には必ず保存!

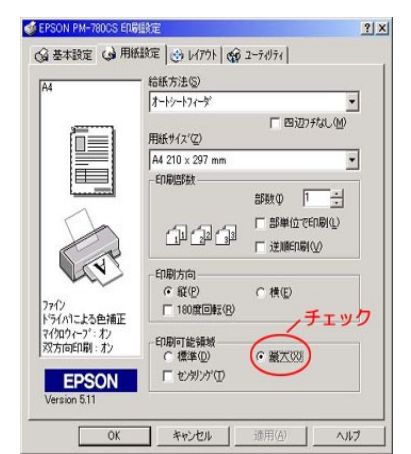

 などを確認。 ●プリンタによって若干画面の見え方が違うが、プロパティで【用紙サイズ】・【カラーorモノクロ】・【きれいor早い】

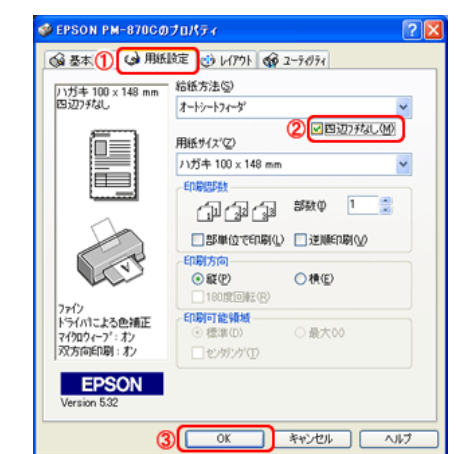

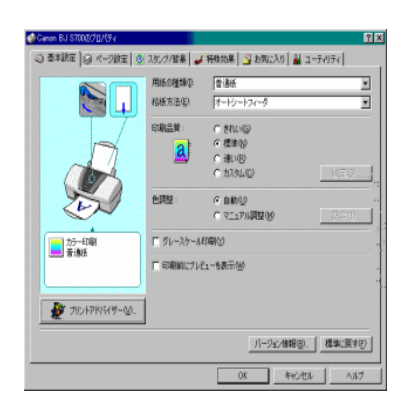

0712